# **Parental Controls Guide**

# **PlayStation Network**

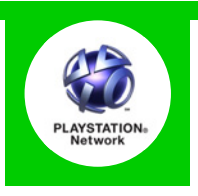

## **Features and Benefts**

The PlayStation Network can be restricted through the master account of your PS4 or PS3 using standard parental controls. With it you can restrict how your child can chat and interact on the PlayStation Network.

## **What restrictions can I apply?**

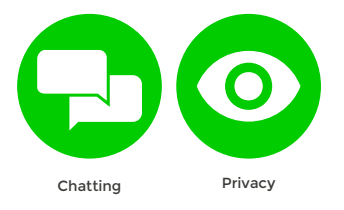

## **What do I need?**

Nothing

## **Step-By-Step**

Turn to the next page for the PS3 and PS4 Step by Step Guides.

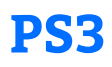

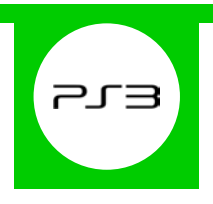

### **Features and Benefts**

The PS3 Parental Controls allow you to restrict games and DVDs with mature content, use of the internet browser and how your child can chat and interact on the PlayStation Network.

## **What restrictions can I apply?**

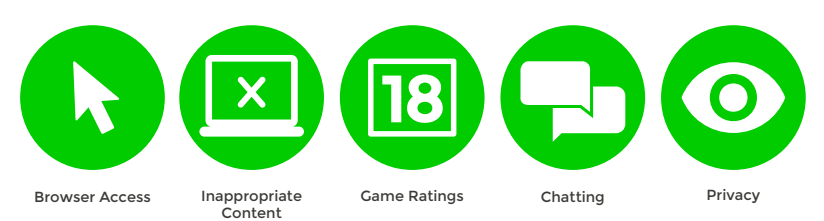

## **What do I need?**

Nothing

#### **Step-By-Step**

**1** With your console switched on go to the '**Settings**' menu and select '**Security Settings**'.

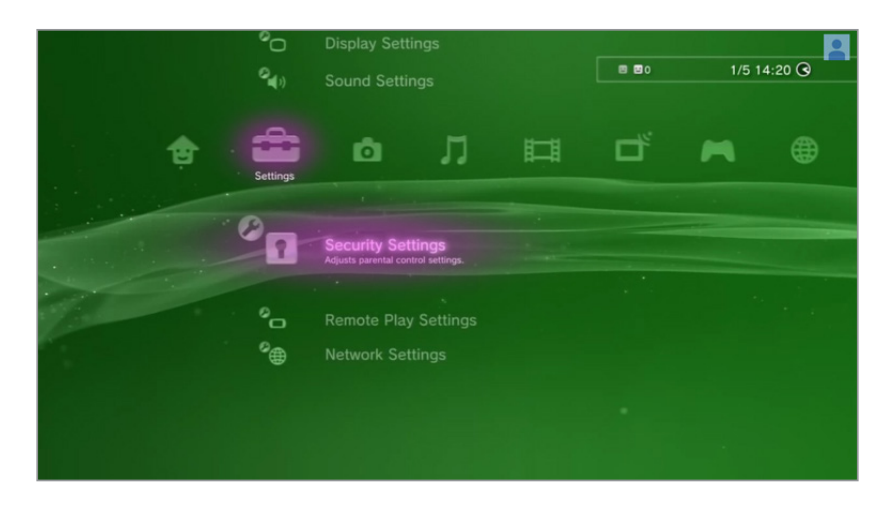

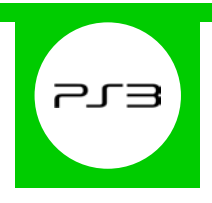

Scroll down through the menu and select '**Parental Control**'. **2**

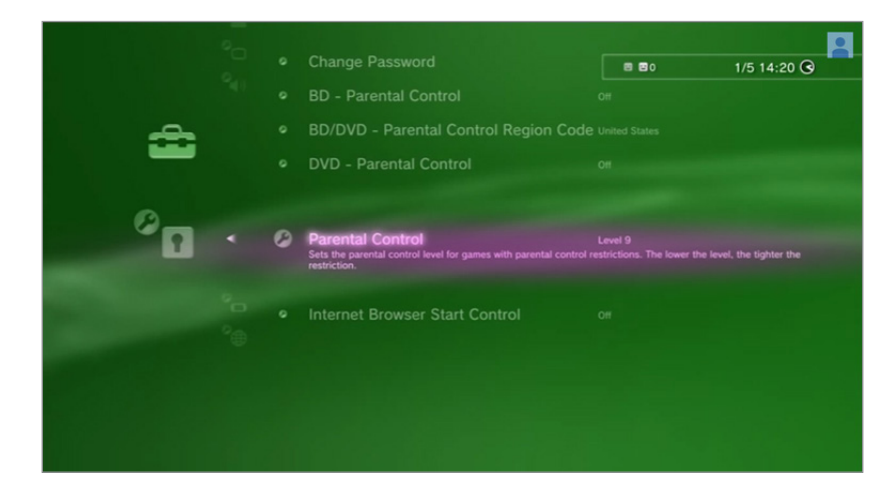

You'll be asked to enter your password to change the settings. If you haven't yet created one, by default it will be **0000**. **3**

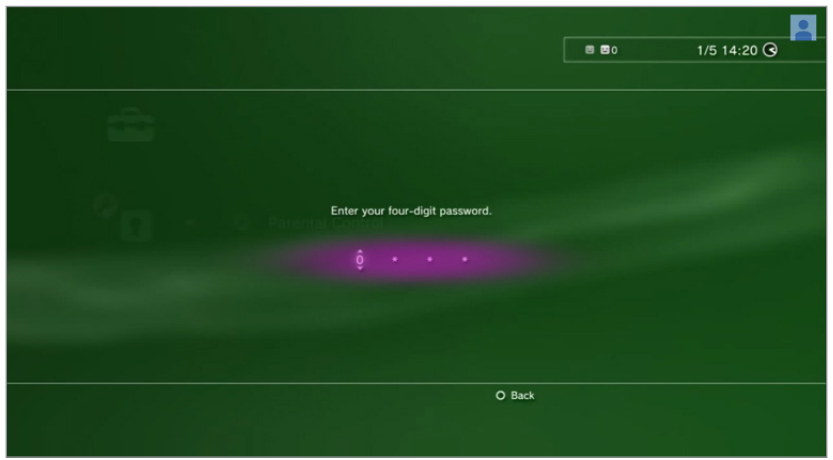

You are now able to choose a gaming level. The lower the level, the tighter the gaming restriction.

**4**

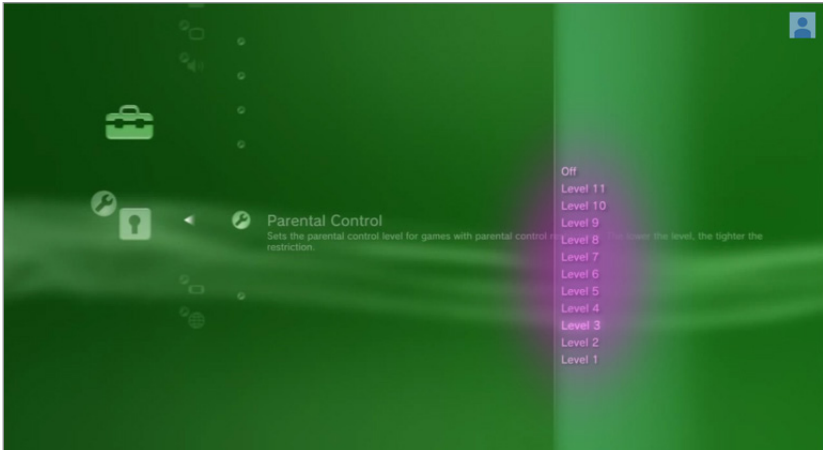

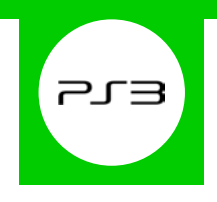

To restrict access to the internet browser, go back to the '**Security Settings**' menu and select '**Internet 5Browser Start Control**'. Turning this on will require a passcode to access the internet.

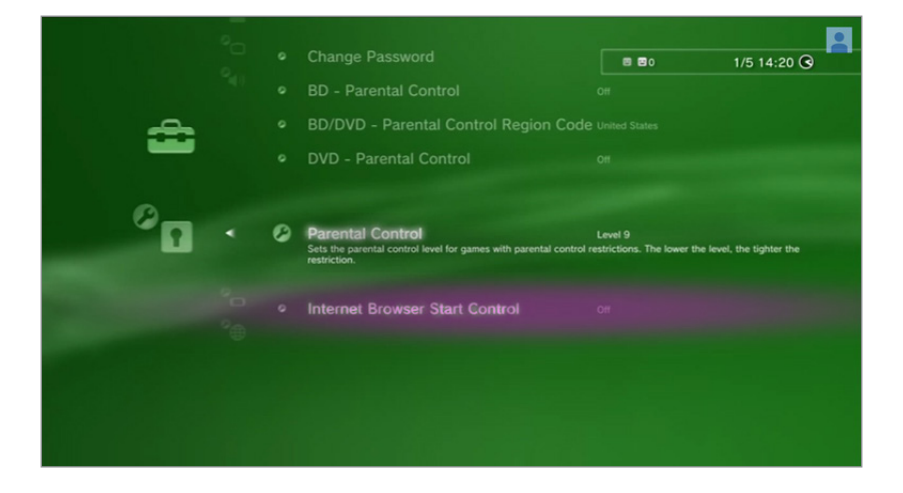

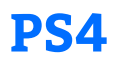

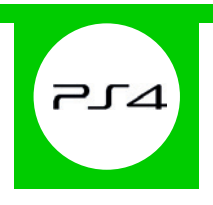

### **Features and Benefts**

The PS4 Parental Controls allow you to restrict games and applications that have mature content. You can disable the internet browser, customise content displayed in the PlayStation Store and restrict how your child can chat and interact on the PlayStation Network.

## **What restrictions can I apply?**

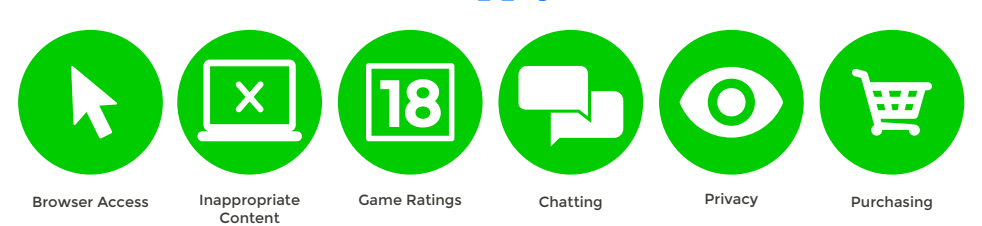

## **What do I need?**

A PlayStation Master account

#### **Step-By-Step**

**1** With your console switched on go to the '**Settings**' menu and select '**Parental Controls**'.

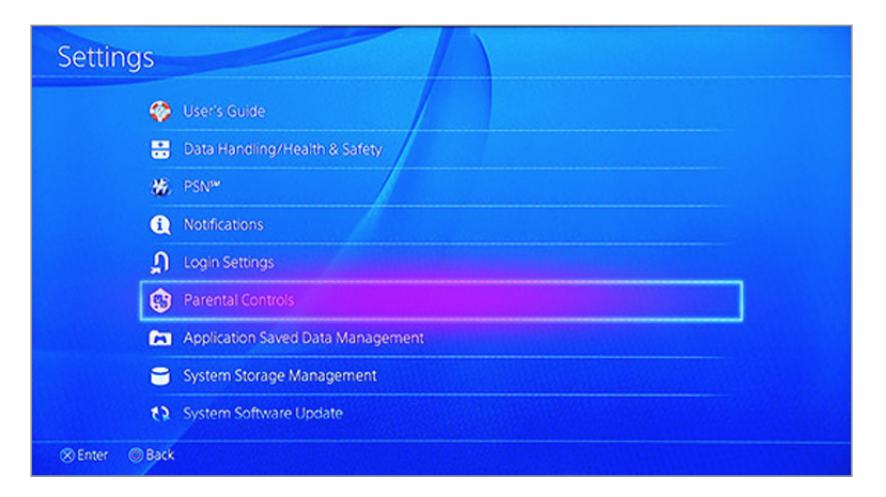

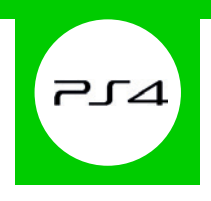

If you'd like to restrict the PS4 for your child select '**Sub Account Management**', or if you'd like to restrict **2** the PS4 for all users skip to step 5.

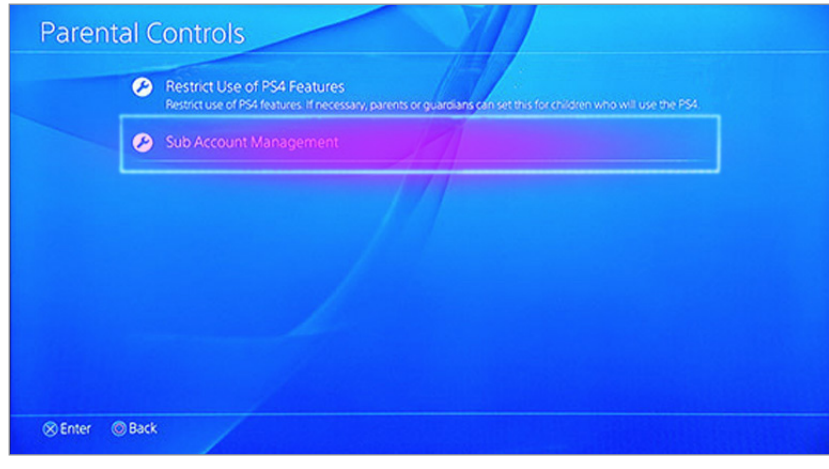

Follow the on screen instructions to create a new sub account for your child. **3**

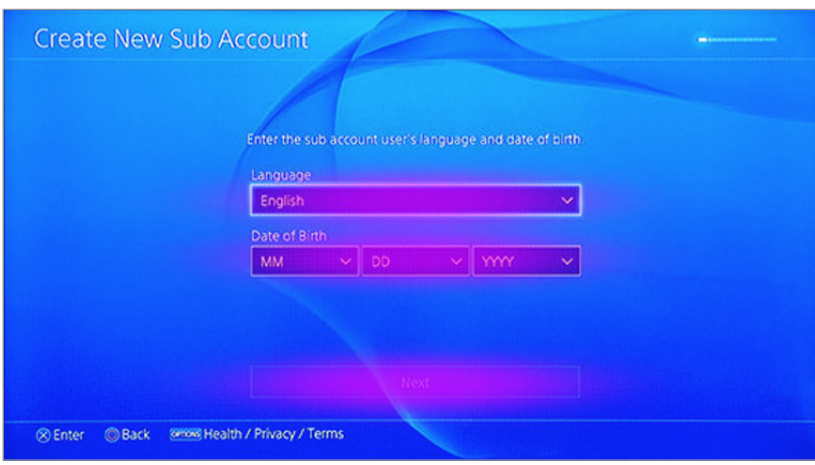

After entering your details you'll be able to choose what functionality you'd like to block when this account is active. **4**

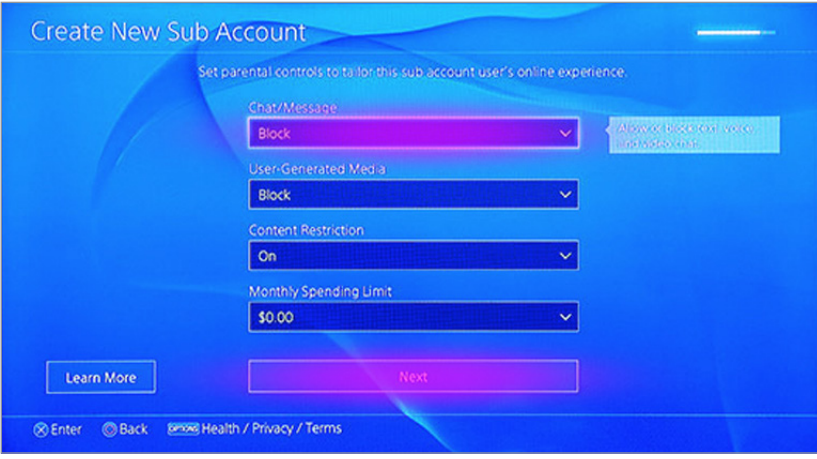

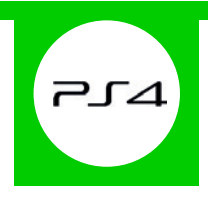

When you're done go back to the '**Parental Controls**' menu and select '**Restrict Use of PS4 Features**'. Here you can determine exactly what kind of content your child can access.

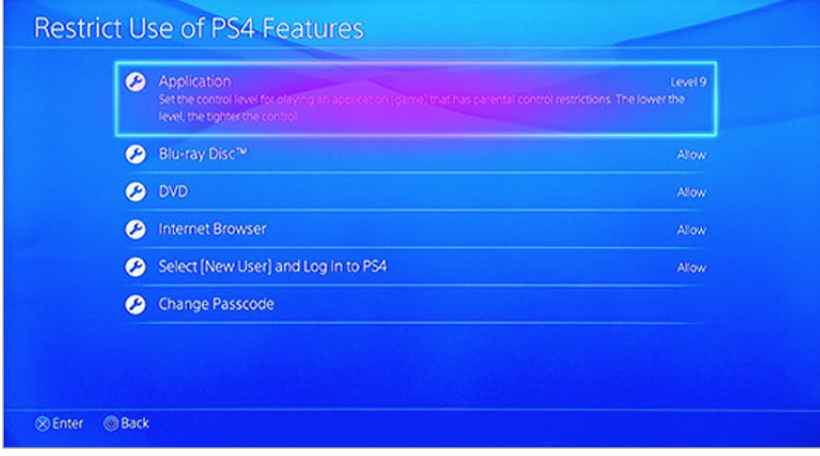

To make changes simply enter your 4-digit passcode. If you haven't yet created one, by default it will be . Afterwards follow the on screen instructions and change the settings to suit your family needs.

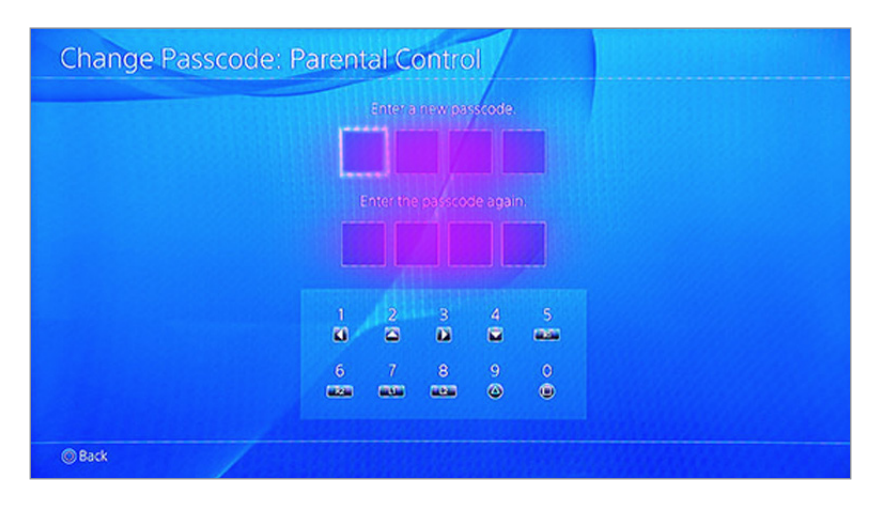